**MANUEL DE L'UTILISATEUR** 

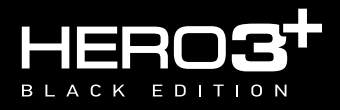

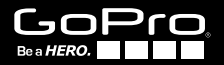

Soyez de la fête GoPro sur **facebook.com/gopro** et consultez les images prises par d'autres utilisateurs de GoPro. Montrez *vos* images et prenez part à la révolution GoPro !

# TABLE DES MATIÈRES

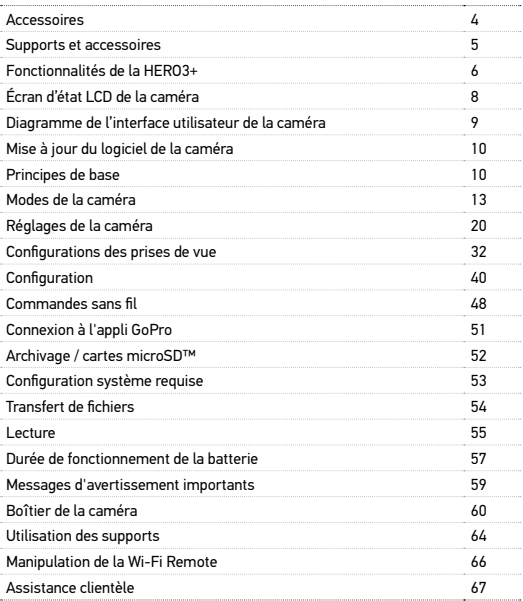

# WEAR IT. MOUNT IT. LOVE IT.

### **ACCESSOIRES**

LCD Touch BacPac™

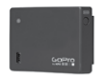

Battery BacPac™

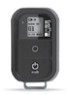

Wi-Fi Remote™

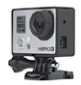

Support de cadre

### **ACCESSOIRES SPÉCIFIQUES À LA CAMÉRA HERO3+**

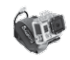

Boîtier de poignet

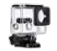

Boîtier de remplacement

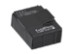

Batterie rechargeable Li-ion

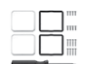

Dive Housing Kit d'objectifs de rechange

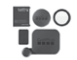

Couvercles et portes

Accessoires HERO3+ supplémentaires disponibles sur **gopro.com**

# DÉCOUVREZ D'AUTRES PRODUITS SUR GOPRO.COM

### **SUPPORTS ET ACCESSOIRES**

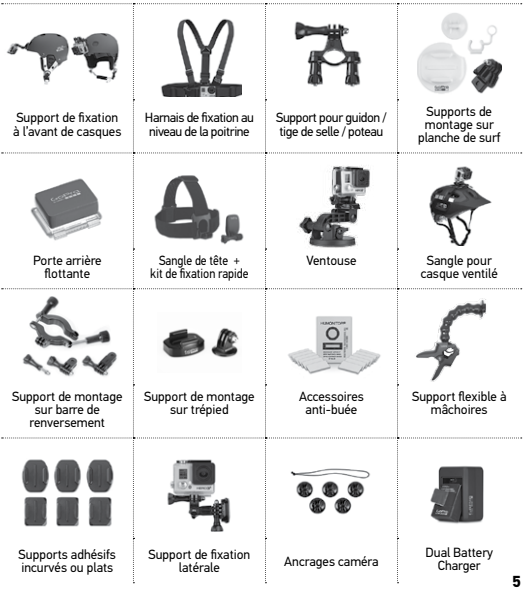

# FONCTIONNALITÉS DE LA HERO3+

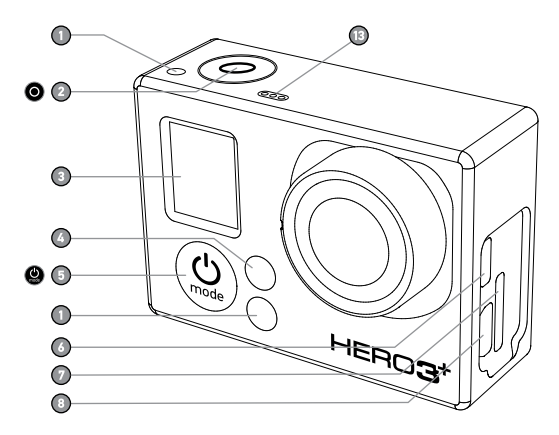

- **1.** Voyants indicateurs d'état (rouges)
- **2.** Bouton **Obturateur/Sélection**
- **3.** Écran d'état LCD
- **4.** Voyant indicateur Wi-Fi (bleu)
- **5.** Bouton **Marche/Mode**
- **6.** Port Micro HDMI (câble non livré avec l'appareil)
- **7.** Fente de carte microSD (carte SD non livrée avec l'appareil)
- **8.** Port mini-USB (compatible avec un câble composite A/V adaptateur de micro stéréo 3,5 mm non livré avec l'appareil)

# FONCTIONNALITÉS DE LA HERO3+

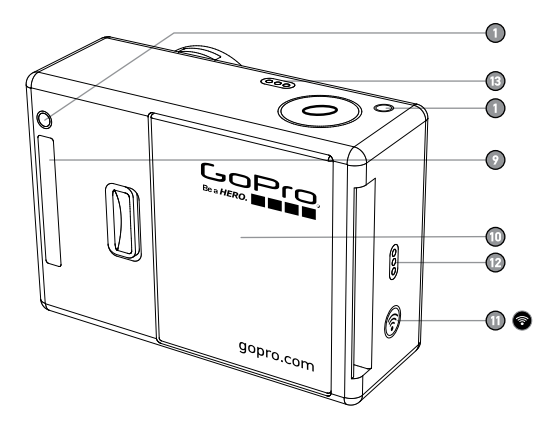

- **9.** Port HERO
- **10.** Porte de la batterie

### **11.** Bouton **Marche/Arrêt Wi-Fi**

- **12.** Alarme sonore
- **13.** Microphone

# ÉCRAN D'ÉTAT LCD DE LA CAMÉRA

L'écran LCD affiche les renseignements suivants en ce qui concerne les modes et réglages HERO3+ :

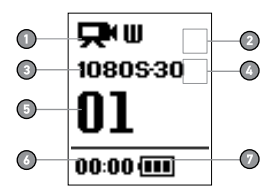

- **1. Modes de la caméra / Champ de vision (FOV)**
- **2. Modes de prises de vues** (non illustrés)
- **3. Résolution/IPS (images par seconde)**
- **4. Réglages des intervalles de temps** (non illustrés)
- **5. Compteur**
- **6. Heure/Archivage/Fichiers**
- **7. Durée de fonctionnement de la batterie**
- *REMARQUE : Les icônes affichées ci-dessus varient en fonction du mode de votre caméra.*

### DIAGRAMME DE L'INTERFACE UTILISATEUR DE LA CAMÉRA

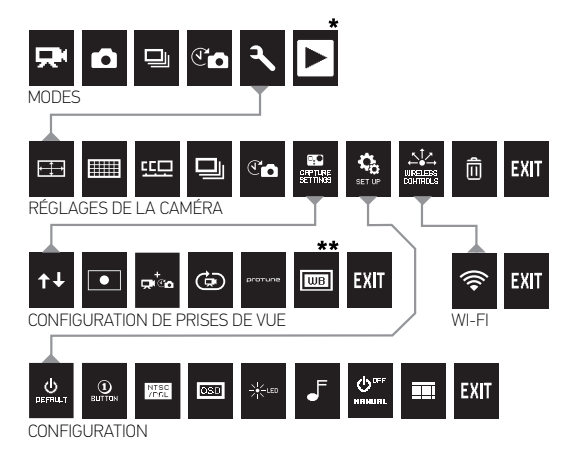

- *\* Lecture ne s'affiche sur l'écran d'état LCD que si la caméra est branchée à un téléviseur ou un LCD Touch BacPac™ (accessoire facultatif, vendu séparément).*
- *\*\* Le menu Équilibre des blancs ne s'affiche que lorsque le mode Protune***TM** *est sélectionné.*

# MISE À JOUR DU LOGICIEL DE LA CAMÉRA

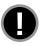

Pour profiter des fonctionnalités les plus récentes et obtenir le meilleur rendement de votre caméra HERO3+, assurez-vous de vous servir du logiciel le plus récent pour la caméra. Pour vérifier s'il existe des mises à jour, consultez : **gopro.com/update**.

# UTILISATION DE VOTRE HERO3+ : PRINCIPES DE BASE **POUR COMMENCER**

**1. Retirez la caméra du boîtier :**

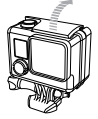

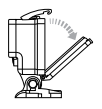

**2. Insérez une carte microSD, microSDHC™ ou microSDXC™ dans la fente des cartes avec l'étiquette dirigée vers l'avant, en commençant par la partie la plus étroite de la carte.** Il est nécessaire d'utiliser une carte microSD de classe 10.

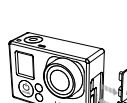

**3. Mettez la batterie dans la caméra.**

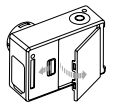

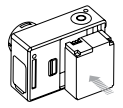

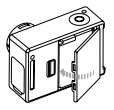

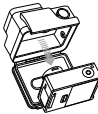

### UTILISATION DE VOTRE HERO3+ : PRINCIPES DE BASE

**4. Chargez la batterie.** La batterie au lithium-ion est livrée partiellement chargée. Pour la charger, connectez le câble USB pourvu à cet efet à la caméra et l'autre extrémité du câble sur une source d'alimentation électrique telle qu'un ordinateur, le chargeur mural GoPro ou le chargeur automobile GoPro. La caméra ou la batterie ne subira aucun dommage si on l'utilise avant qu'elle ne soit pleinement chargée.

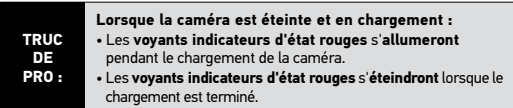

▶Voir **DURÉE DE FONCTIONNEMENT DE LA BATTERIE** pour en savoir plus. ▶Voir **PROTUNE** pour en savoir plus.

### **RÉGLAGES DE LA CAMÉRA PAR DÉFAUT**

La caméra HERO3+ Black Edition s'allume avec les réglages par défaut suivants :

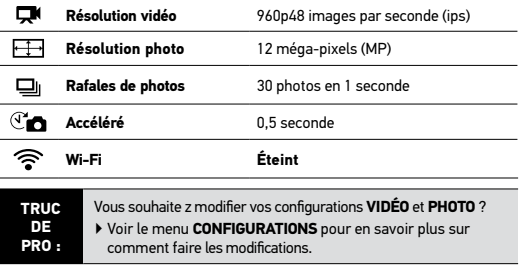

### UTILISATION DE VOTRE HERO3+ : PRINCIPES DE BASE

# **MARCHE ET ARRÊT**

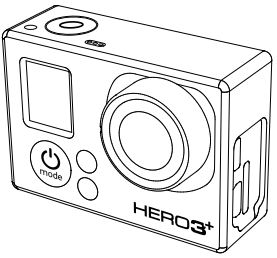

### **Pour mettre l'appareil en marche :**

Appuyez sur le bouton **Marche/Mode** et relâchez. Les **voyants indicateurs d'état** rouges clignotent trois fois et l'**indicateur sonore** émet trois bips.

### **Pour éteindre l'appareil :**

Appuyez sur le bouton **Marche/Mode** et maintenez-le enfoncé. Les **voyants indicateurs d'état** rouges clignotent à plusieurs reprises et l'**indicateur sonore** émet sept bips.

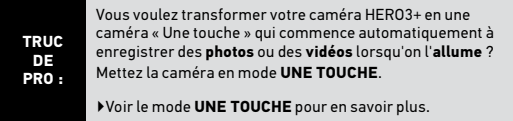

### **APERÇU**

La HERO3+ ofre plusieurs modes de caméra. Pour passer d'un mode à l'autre, appuyez sur le bouton **Marche/Mode** . Les modes se succèdent dans l'ordre suivant :

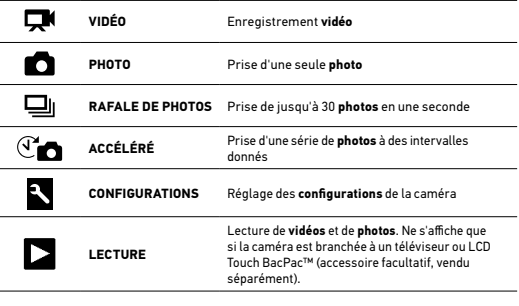

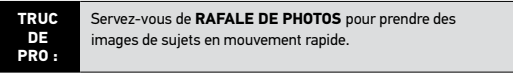

▶Voir **LECTURE** pour en savoir plus.

# **VIDÉO**

Pour enregistrer des images **vidéo**, assurez-vous que la caméra est en mode **vidéo** Si l'icône **Vidéo N** ne s'affiche pas sur l'écran LCD de votre caméra appuyez sur le bouton **Marche/Mode** à plusieurs reprises jusqu'à ce qu'elle s'affiche

### **Pour commencer à enregistrer :**

Appuyez sur le bouton **Obturateur/Sélection** . La caméra émet un bip et les **voyants indicateurs d'état** rouges clignoteront pendant l'enregistrement.

### **Pour interrompre l'enregistrement :**

Appuyez sur le bouton **Obturateur/Sélection** . Les **voyants indicateurs d'état** rouges clignotent trois fois et la caméra émet trois bips sonores pour indiquer que l'enregistrement est interrompu.

La HERO3+ s'arrête automatiquement d'enregistrer lorsque la carte mémoire est pleine ou que la batterie est épuisée. Votre vidéo sera enregistrée avant que la caméra ne **s'éteigne**.

▶ Voir le mode **VIDÉO** pour savoir en plus sur les modalités de modiication des réglages de résolution.

# **PHOTO**

Pour prendre une **photo**, assurez-vous que la caméra est en mode **Photo**. Si l'icône **Photo D** ne s'affiche pas sur l'écran LCD de votre caméra, appuyez sur le bouton **Marche/Mode**  $\bullet$  à plusieurs reprises jusqu'à ce qu'elle s'affiche.

### **Pour prendre une photo :**

Appuyez sur le bouton **Obturateur/Sélection** . La caméra émet deux bips sonores et les **voyants indicateurs d'état** rouges clignotent.

▶ Voir le mode **PHOTO** pour savoir en plus sur les modalités de modiication des réglages de résolution et les autres fonctionnalités du mode **Photo.** 

# **RAFALE DE PHOTOS**

En mode **Rafale de photos**, votre caméra prend plusieurs photos à de courts intervalles de temps — **3 photos / 1 seconde**, **5 photos / 1 seconde**, **10 photos / 1 seconde , 10 photos / 2 secondes, 30 photos / 1 seconde, 30 photos / 2 secondes ou 30 photos / 3 secondes**.

Pour prendre une **rafale de photos,** assurez-vous que la caméra est en mode **Rafale de photos.** Si l'icône **Rafale de photos**  $\Box$ ll ne s'affiche pas sur l'écran LCD de votre caméra, appuyez sur le bouton **Marche/Mode** à plusieurs reprises jusqu'à ce qu'elle s'affiche.

### **Pour prendre une rafale de photos :**

Appuyez sur le bouton **Obturateur/Sélection** . Les **voyants indicateurs d'état** rouges clignotent et la caméra émet plusieurs bips sonores.

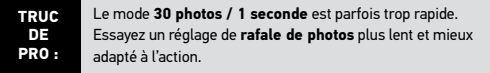

▶ Voir le mode **RAFALE DE PHOTOS** pour en savoir plus sur les modalités de modification des réglages des intervalles.

# **ACCÉLÉRÉ**

Le mode **Accéléré** prend une série de photos à des intervalles de **0,5, 1, 2, 5, 10, 30** ou **60** secondes.

Pour prendre une série d'images par intervalles en mode **Accéléré**, assurez-vous que la caméra est en mode **Accéléré**. Si l'icône **Accéléré** ne s'aiche pas sur l'écran LCD de votre caméra, appuyez sur le bouton **Marche/Mode** à plusieurs reprises jusqu'à ce qu'elle s'affiche.

### **Pour prendre des images à intervalles :**

Appuyez sur le bouton **Obturateur/Sélection** . La caméra commence un compte à rebours et les **voyants indicateurs d'état** clignotent toutes les fois que l'on prend une **photo**.

**Pour mettre in à la prise d'images par intervalles :** Appuyez sur le bouton **Obturateur/Sélection** . Les **voyants indicateurs d'état** rouges clignotent trois fois et la caméra émet trois bips sonores pour indiquer que la **prise d'images par intervalles** est terminée.

▶ Voir le mode **ACCÉLÉRÉ** pour en savoir plus sur les modalités de modiications des réglages des intervalles.

# **CONFIGURATIONS**

Le menu **Configurations** vous permet de régler différentes configurations de la caméra, en particulier :

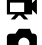

- **la résolution vidéo**
- 
- **1** la résolution photo
- 
- $\mathbb{C}\blacksquare$  la prise de photos à intervalles

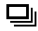

 **la prise de rafales de photos**

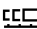

- **les photos en continu**
- **•** et bien plus encore
- ▶ Voir le menu des **CONFIGURATIONS** pour efectuer des changements, savoir comment naviguer dans les options du menu et en savoir plus sur chaque réglage.

# **LECTURE**

Vous pouvez visionner des **vidéos** et des **photos** en branchant votre caméra HERO3+ à un téléviseur (au moyen d'un câble Micro HDMI, composite ou combiné, vendu séparément). Vous pouvez également visionner des **vidéos** et des **photos** avec le LCD Touch BacPac™ (accessoire facultatif, vendu séparément). Le mode **Lecture and s** ne s'affiche que si la camera est branchée à un téléviseur ou un LCD Touch BacPac.

▶ Voir le mode **LECTURE** pour en savoir plus sur la lecture des **vidéos** et des **photos**.

# **CONFIGURATIONS**

**Pour accéder au menu des conigurations :**

- 1. Assurez-vous que la caméra est en mode **Conigurations**. Si l'icône **Configurations N** ne s'affiche pas sur l'écran LCD de votre caméra, appuyez sur le bouton **Marche/Mode** à plusieurs reprises jusqu'à ce qu'elle s'affiche.
- 2. Appuyez sur le bouton Obturateur/Sélection<sup>O</sup> pour accéder au menu **Configurations**
- 3. Servez-vous du bouton **Marche/Mode** pour passer d'une option à l'autre des **Configurations**.
- 4. Appuyez sur le bouton **Obturateur/Sélection** pour sélectionner l'option souhaitée.
- 5. Pour quitter, maintenez le bouton **Obturateur/Sélection** enfoncé pendant deux secondes, ou passez à  $E X$ T et appuyez sur le bouton Obturateur/Sélection<sup>O.</sup>

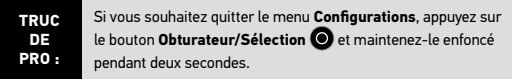

#### ţ RÉSOLUTION VIDÉO/IPS/MODES FOV

Vous pouvez modiier la **résolution**, le nombre **d'images par seconde** (ips) et le champ de vision (FOV) lorsque vous utilisez le menu du mode **Vidéo**. Vous pouvez également activer ou désactiver le mode Faible luminosité.

#### **Lorsque vous êtes dans le menu Conigurations :**

- 1. Appuyez sur le bouton **Obturateur/Sélection** pour accéder au menu **Mode Vidéo** .
- 2. Servez-vous du bouton **Marche/Mode** pour passer d'une option à l'autre.
- 3. Appuyez sur le bouton **Obturateur/Sélection** pour accéder au menu souhaité.
- 4. Servez-vous du bouton **Marche/Mode** pour passer d'une option à l'autre du menu secondaire et du bouton Obturateur/Sélection<sup>1</sup> pour la sélectionner.
- 5. Pour modiier d'autres options, répétez l'étape 4.
- 6. Pour quitter le menu, maintenez le bouton **Obturateur/Sélection** enfoncé pendant deux secondes ou passez à  $E X$ T et appuyez sur le bouton Obturateur/Sélection<sup>C</sup>

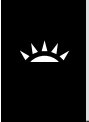

Activez le mode Faible luminosité lorsque vous prenez des photos ou enregistrez des vidéos dans un environnement où il y a peu de lumière ou si vous passez rapidement dans ou depuis un environnement où il y a peu de lumière. La caméra ajustera automatiquement les ips pour obtenir l'exposition optimale et les meilleurs résultats possibles.

### **La HERO3+ Black Edition ofre les modes de prise d'images vidéo suivants :**

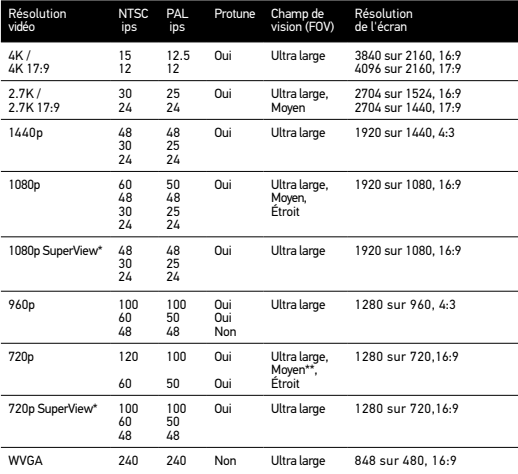

\*SuperView ofre le champ de vision le plus immersif au monde

\*\* 720p120 et 720p100 seulement compatibles avec des champs de vision ultra grand angle et étroit.

*REMARQUE : Le mode Protune n'est possible que pour des résolutions vidéo* choisies.

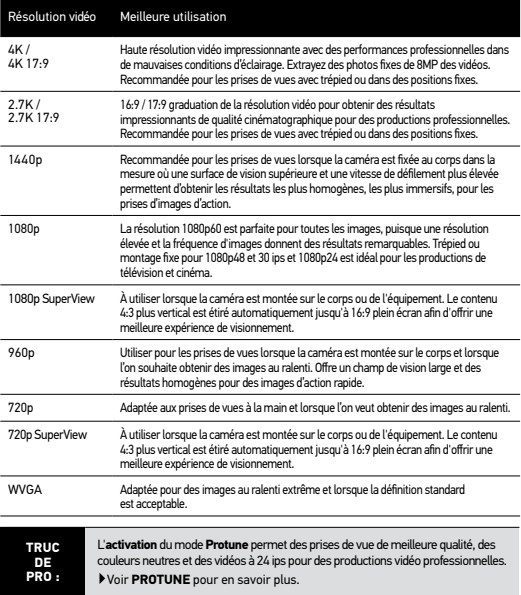

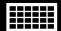

**HELLE MODES DE RÉSOLUTION PHOTO** 

La HERO3+ peut prendre des photos à des résolutions de **12 MP**, **7 MP** et **5 MP**. Toute modification d'une résolution photo influence également les photos prises en modes **Photo, Rafale de photos** et **Accéléré**.

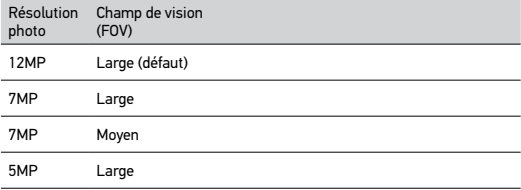

# PHOTO CONTINUE

Le mode **Photo continue** vous permet de prendre une série de **photos** de manière continue tout en maintenant enfoncé le bouton **Obturateur/Sélection** .

3 photos toutes les 1 seconde

5 photos toutes les 1 seconde

10 photos toutes les 1 seconde

*REMARQUE : Votre caméra restera en mode Photo continue jusqu'à ce que vous reveniez à l'option de prise d'une seule photo.*

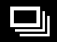

OPTIONS DE RAFALES DE PHOTOS

Le mode **Rafale de photos** permet de prendre des séries **photos** lorsque l'on appuie sur le bouton **Obturateur/Sélection** . Les **photos** peuvent être prises aux vitesses suivantes :

3 photos en 1 seconde

5 photos en 1 seconde

10 photos en 1 seconde

10 photos en 2 secondes

30 photos en 1 seconde (défaut)

30 photos en 2 secondes

30 photos en 3 secondes

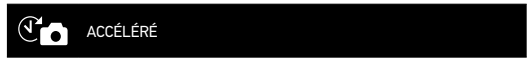

Plusieurs options d'intervalles de temps existent pour le mode **Accéléré**, y compris **0,5, 1, 2, 5, 10, 30** et **60** secondes.

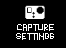

### MENU DE CONFIGURATION DE PRISES DE VUE

Le menu **Configuration de prises de vue** vous permet de régler les conigurations avancées suivantes de la caméra :

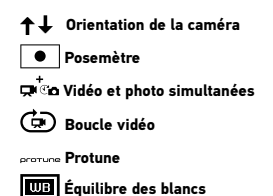

- ▶Voir **CONFIGURATIONS DE PRISES DE VUE** pour consulter une liste complète des options correspondantes**.**
- *REMARQUE : Le menu Équilibre des blancs ne s'affiche que lorsque le mode Protune est sélectionné.*

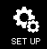

### MENU CONFIGURATION

Le menu **Configuration** vous permet de procéder aux réglages suivants de votre caméra :

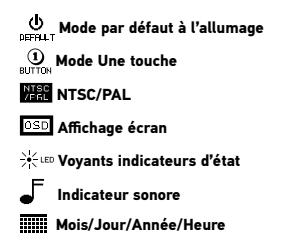

▶Voir la section **MENU CONFIGURATION** pour consulter une liste complète des options correspondantes .

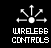

COMMANDES SANS FIL

La fonctionnalité **Wi-Fi** intégrée à la caméra vous permet de vous connecter à une Wi-Fi Remote, un smartphone ou une tablette au moyen de l'appli GoPro. Lorsque le **Wi-Fi** est **activé**, une icône d'état **Wi-Fi** s'aichera sur l'**écran indicateur d'état LCD** et les **voyants indicateurs d'état** bleus de **Wi-Fi** clignoteront de façon intermittente. Lorsque vous **désactivez** le **Wi-Fi**, les **voyants indicateurs d'état de Wi-Fi** clignotent sept fois.

### **Pour activer/désactiver le Wi-Fi :**

Appuyez sur le bouton Marche/Arrêt Wi-Fi **@** pour activer/désactiver le Wi-Fi. Le mode **Wi-Fi** le plus récemment utilisé sera actif lorsque le **Wi-Fi** est **activé**.

- ▶Voir la section **COMMANDES SANS FIL** pour consulter une liste complète des fonctions sans il.
- *REMARQUE : Votre caméra ne peut se connecter à la Wi-Fi Remote et à l'appli GoPro au même moment.*

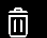

### EFFACEMENT

Eface le dernier ichier ou tous les ichiers et formate la carte de mémoire. Pendant l'efacement du **dernier** ichier ou de **tous** les ichiers, les **voyants indicateurs d'état**  clignotent jusqu'à la fin de l'opération.

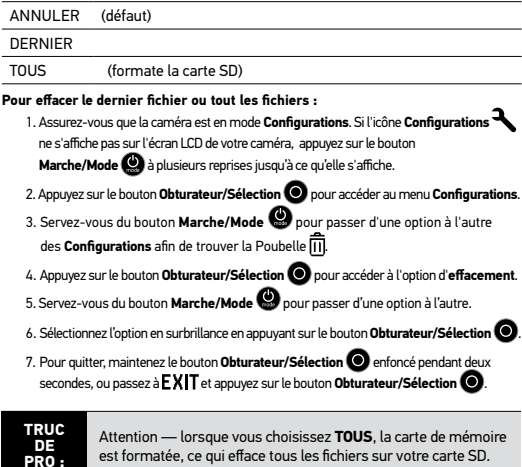

# **EXIT QUITTER**

À partir de l'écran  $E X$ <sup>T</sup>, appuyez sur le bouton Obturateur/Sélection **O** pour quitter le menu **Configurations**.

**TRUC DE PRO :** Si vous souhaitez quitter le menu **Configurations**, appuyez sur le bouton Obturateur/Sélection **O** et maintenez-le enfoncé pendant deux secondes.

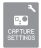

### **CONFIGURATION DE PRISES DE VUE**

#### **Pour accéder au menu Coniguration de prises de vue :**

- 1. Assurez-vous que la caméra est en mode **Conigurations**. Si l'icône **Conigurations** ne s'affiche pas sur l'écran LCD de votre caméra, appuyez sur le bouton **Marche/Mode a** à plusieurs reprises jusqu'à ce qu'elle s'affiche.
- 2. Appuyez sur le bouton **Obturateur/Sélection O** pour accéder au menu **Conigurations** .
- 3. Servez-vous du bouton **Marche/Mode** pour passer d'une option à l'autre des **Configurations** afin de trouver le menu **Configuration de prises de vue** parties
- 4. Appuyez sur le bouton **Obturateur/Sélection O** pour accéder au menu **Configuration de prises de vue.**
- 5. Servez-vous du bouton **Marche/Mode** pour trouver l'option que vous souhaitez modifier
- 6. Appuyez sur le bouton **Obturateur/Sélection** pour sélectionner l'option souhaitée.
- 7. Certaines options ont un menu secondaire. Servez-vous du bouton **Marche/Mode** pour passer d'un menu secondaire à l'autre.
- 8. Appuyez sur le bouton Obturateur/Sélection<sup>1</sup> pour sélectionner l'option en surbrillance.
- 9. Pour quitter le menu, maintenez le bouton **Obturateur/Sélection** enfoncé pendant deux secondes ou passez à  $\mathsf{EXIT}$  et appuyez sur le bouton **Obturateur/Sélection**

Vous pouvez personnaliser les modalités de prises de **vidéos** et de **photos** de votre caméra HERO3+ au moyen des menus **Coniguration de prises de vue**, comme par exemple à l'**Envers**, **Boucle vidéo** et **Équilibre des blancs**.

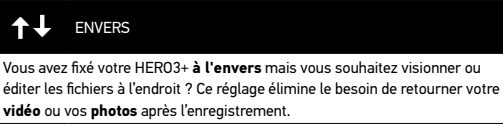

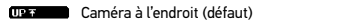

Caméra à l'envers

### **POSEMÈTRE**

Activez le **posemètre** lorsque vous filmez d'un espace sombre en dirigeant la caméra vers un endroit plus éclairé, comme par exemple lorsque vous ilmez l'extérieur à partir d'une voiture. Lorsque **Posemètre** est **activé**, s'aiche dans la fenêtre LCD.

INACTIF (défaut)

ACTIF

**33**

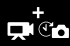

### VIDÉO ET PHOTO SIMULTANÉES

Le mode **Vidéo et photo simultanées** vous permet de prendre des **vidéos** et des **photos** simultanément. Vous pouvez régler la caméra pour qu'elle prenne une **photo** toutes les **5 secondes**, **10 secondes**, **30 secondes** ou **60 secondes** pendant que vous enregistrez une **vidéo**. Pour régler votre caméra en mode **Photo en vidéo**, assurez-vous d'avoir choisi une résolution **vidéo** compatible et que **Protune** est **désactivé**.

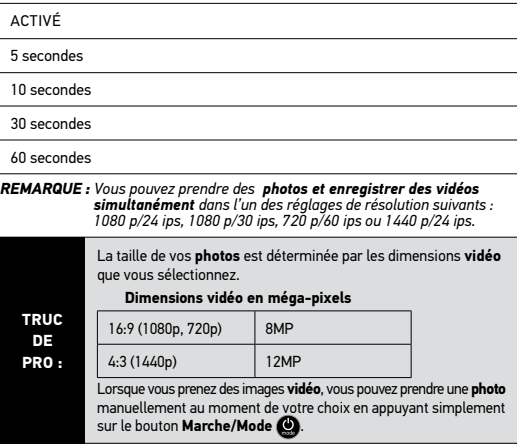

### BOUCLE VIDÉO

Le mode B**oucle vidéo** vous permet d'enregistrer une vidéo en boucle continue qui écrase l'enregistrement précédent jusqu'à ce que vous appuyiez sur le bouton **Obturateur/Sélection** pour l'interrompre. La **boucle vidéo** n'est pas disponible si le mode **Protune** est **activé**.

### **Les options de boucle vidéo sont entre autres :**

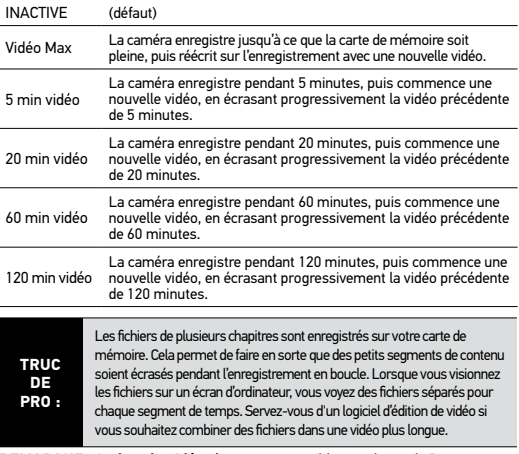

*REMARQUE : La boucle vidéo n'est pas compatible avec le mode Protune.*

### **PROTUNE**

**Protune** est un mode vidéo qui permet d'exploiter tout le potentiel de la caméra et d'obtenir des images d'une qualité impressionnante et des vidéos de qualité cinématographique destinées à des productions professionnelles. **Protune** permet aux créateurs de contenu de disposer désormais de beaucoup plus de flexibilité et d'un processus de travail beaucoup plus efficace que jamais auparavant.

### **AVANTAGES CLÉS DE PROTUNE :**

### **Des prises de vue de qualité supérieure**

Les hauts débits de données de **Protune** permettent de prendre des images avec une compression inférieure, de sorte que les créateurs de contenu bénéficient d'une meilleure qualité pour réaliser des productions professionnelles.

### **Couleur neutre**

Le profil de couleur neutre de **Protune** offre une plus grande flexibilité pendant la correction des couleurs post-production. La courbe logarithmique de **Protune** permet de saisir plus de détails au niveau des ombres et des lumières.

### **Norme de vitesse cinéma/télévision**

Enregistrez des vidéos de qualité cinématographique à 24 ips et incorporez facilement du contenu GoPro et des contenus d'autres sources média sans devoir procéder à des conversions d'ips.

L'activation de Protune influence plusieurs configurations et fonctionnalités, telles que la **résolution vidéo**, les **images par seconde**, le **champ de vision** et la prise de **vidéo et de photo simultanée**.

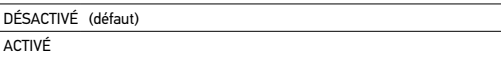

#### **RÉSOLUTIONS PROTUNE (suite) :**

Protune est offert pour les résolutions suivantes de la HERO3+ Black Edition :

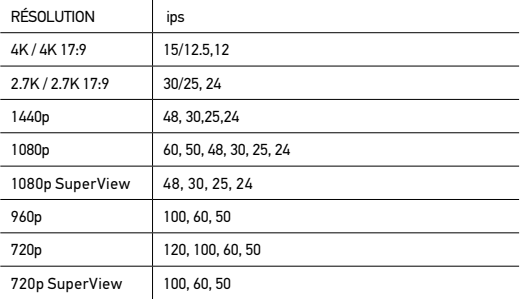

**COMPATIBILITÉ : Protune** est compatible avec les outils professionnels de correction de couleur, les programmes d'édition et GoPro CineForm Studio.

#### **TWB** ÉQUILIBRE DES BLANCS

L'**équilibre des blancs** ajuste la tonalité générale des couleurs de vidéos. Le réglage par défaut de l'**équilibre des blancs est AUTO** seulement. Les utilisateurs avertis peuvent modiier les réglages d'**équilibre des blancs** en mode **Protune.** Les vidéos enregistrées lorsque le mode **Protune** est activé doivent être traitées avec un logiciel d'édition afin que le rendu soit satisfaisant.

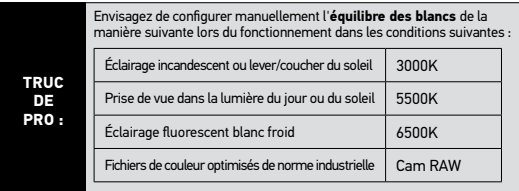

### **Cam RAW (Caméra RAW)**

La caméra HERO3+ peut enregistrer des **vidéos** en mode **Protune** en **Cam RAW**. Le mode GoPro **Cam RAW** permet d'obtenir un fichier de données traitées de manière minimale directement à partir du capteur d'images, ce qui permet des réglages plus précis après le traitement. Le travail dans ce mode permet de tirer le meilleur profit des capacités du capteur d'images.

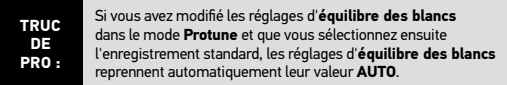

# **EXIT QUITTER**

À partir de l'écran **QUITTER**, appuyez sur le bouton **Obturateur/Sélection** pour quitter le menu **Configuration de prises de vue.** 

**TRUC DE PRO :** Si vous souhaitez quitter le menu **CONFIGURATION DE PRISES DE VUE** , appuyez sur le bouton **Obturateur/Sélection**  et maintenez-le enfoncé pendant deux secondes.

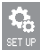

### **CONFIGURATION**

### **Pour accéder au menu Configuration :**

- 1. Assurez-vous que la caméra est en mode **Conigurations**. Si l'icône **Configurations ne s'affiche pas sur l'écran LCD de votre caméra, appuyez sur** le bouton **Marche/Mode @** à plusieurs reprises jusqu'à ce qu'elle s'affiche.
- 2. Appuyez sur le bouton **Obturateur/Sélection O** pour accéder au menu **Configurations**
- 3. Servez-vous du bouton **Marche/Mode** pour passer d'une option à l'autre des **Conigurations** ain de trouver le menu **Coniguration** .
- 4. Appuyez sur le bouton **Obturateur/Sélection** pour accéder au menu **Configuration.**
- 5. Servez-vous du bouton **Marche/Mode** pour trouver l'option que vous souhaitez modifier
- 6. Appuyez sur le bouton **Obturateur/Sélection** pour sélectionner l'option souhaitée.
- 7. Pour quitter le menu, maintenez le bouton **Obturateur/Sélection** enfoncé pendant deux secondes ou passez à  $E X|T$  et appuyez sur le bouton **Obturateur/Sélection** .

#### ð MODE PAR DÉFAUT À L'ALLUMAGE DEFFULT

Vous pouvez conigurer le mode de la caméra par **défaut** à l'allumage sur l'un des modes suivants :

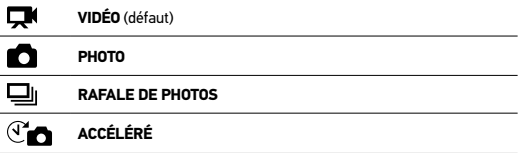

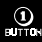

### UNE TOUCHE

Lorsque le mode **Une touche** est choisi, la caméra commence automatiquement à enregistrer dès son **allumage**. Le mode **Une touche** peut être coniguré de façon à commencer en mode **Vidéo** ou **Accéléré**.

DÉSACTIVÉ (défaut)

ACTIVÉ

#### **Pour activer le mode Une Touche :**

- 1. Assurez-vous que la caméra est en mode **Conigurations**. Si l'icône **Conigurations** ne s'affiche pas sur l'écran LCD de votre caméra, appuyez sur le bouton **Marche/Mode** à plusieurs reprises jusqu'à ce qu'elle s'affiche.
- 2. Appuyez sur le bouton **Obturateur/Sélection** pour accéder au menu **Conigurations** .
- 3. Servez-vous du bouton **Marche/Mode** pour passer d'une option à l'autre des **Configurations** afin de trouver le menu **Configuration**
- 4. Appuyez sur le bouton **Obturateur/Sélection** pour accéder au menu **Coniguration**.
- 5. Servez-vous du bouton **Marche/Mode** pour passer d'une option à l'autre des Configurations afin de trouver le mode  $\left( \mathbf{1} \right)$ .
- 6. Appuyez sur le bouton **Obturateur/Sélection** pour accéder au menu **Une touche**.
- 7. Servez-vous du bouton **Marche/Mode** pour passer d'une option à l'autre.
- 8. Appuyez sur le bouton **Obturateur/Sélection O** pour sélectionner l'option en surbrillance.
- 9. Pour quitter, maintenez le bouton **Obturateur/Sélection O** enfoncé pendant deux secondes, ou passez à **EXIT** et appuyez sur le bouton **Obturateur/Sélection**

 La prochaine fois que vous **allumerez** votre caméra, elle commencera à enregistrer dans son **mode par défaut à l'allumage**. Pour interrompre l'enregistrement, maintenez le bouton Marche/Mode **CO** enfoncé pendant deux secondes.

### **MODE UNE TOUCHE (suite)**

Pour quitter le mode **Une touche** :

- 1. **Allumez** la caméra.
- 2. Appuyez sur le bouton Obturateur/Sélection<sup>1</sup> et maintenez-le enfoncé jusqu'à ce que  $\bigcirc$  s'affiche dans la fenêtre LCD.
- 3. Appuyez sur le bouton **Obturateur/Sélection** pour accéder.
- 4. Servez-vous du bouton **Marche/Mode** pour mettre **OFF** en surbrillance.
- 5. Appuyez sur le bouton Obturateur/Sélection<sup>O</sup> pour sélectionner.
- 6. Pour quitter le menu, maintenez le bouton **Obturateur/Sélection** enfoncé pendant deux secondes ou passez à  $EXIT$  et appuyez sur le **bouton Obturateur/Sélection**

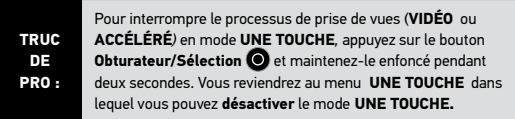

*REMARQUE : Le mode Une touche est inactivé lorsque la caméra est reliée à la Wi-Fi Remote ou à l'appli GoPro.*

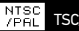

TSC/PAL

Les conigurations **NTSC** et **PAL** régissent la vitesse d'enregistrement et de lecture **vidéo** lorsque l'on visionne des images **vidéo** sur un téléviseur ou téléviseur à haute déinition. Sélectionnez **NTSC** lors du visionnement sur un téléviseur ou téléviseur à haute déinition en Amérique du Nord. Sélectionnez **PAL** lors du visionnement sur un téléviseur ou téléviseur à haute déinition (la plupart des téléviseurs à l'extérieur de l'Amérique du Nord) ou lors du visionnement sur un téléviseur ou téléviseur à haute déinition PAL dans toute région.

#### $O = 1$ AFFICHAGE ÉCRAN

Pour afficher ou cacher les icônes d'enregistrement et les renseignements des ichiers sur la **vidéo** ou l'écran de visionnement pendant la lecture, activez ou désactivez **Aichage écran (OSD)**.

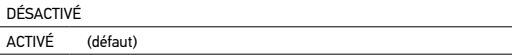

### **Voyants INDICATEURS D'ÉTAT**

Conservez les quatre **voyants indicateurs d'état** actifs, seulement deux d'entre eux (avant et arrière) ou **éteignez** tous les voyants.

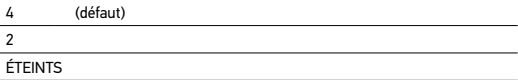

### INDICATEUR SONORE

Vous pouvez régler le volume de l'**indicateur sonore** ou le **désactiver**.

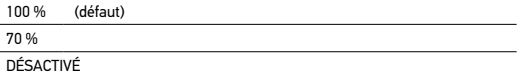

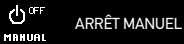

La HERO3+ peut être conigurée pour **s'éteindre** automatiquement après une période d'inactivité spéciique (lorsque l'on ne prend pas de **vidéos** ou de **photos** et que l'on n'appuie sur aucun bouton).

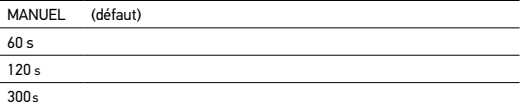

### MOIS/JOUR/ANNÉE/HEURE

Réglez l'horloge de la HERO3+ pour faire en sorte que les ichiers **vidéo** et **photo** enregistrés portent la mention correcte de la date et de l'heure.

### **Pour changer les Mois/Jour/Année/Heure :**

- 1. Assurez-vous que la caméra est en mode **Conigurations**. Si l'icône **Conigurations** ne s'aiche pas sur l'écran LCD de votre caméra, appuyez sur le bouton **Marche/ Mode**  $\bigcirc$  à plusieurs reprises jusqu'à ce qu'elle s'affiche.
- 2. Appuyez sur le bouton **Obturateur/Sélection** pour accéder au menu **Conigurations** .
- 3. Servez-vous du bouton **Marche/Mode** pour passer d'une option à l'autre des **Conigurations** afin de trouver le menu .
- 4. Appuyez sur le bouton **Obturateur/Sélection** pour accéder au menu **Coniguration**.
- 5. Servez-vous du bouton **Marche/Mode** pour trouver le menu **Mois/Jour/Année/Heure** .
- 6. Appuyez sur le bouton **Obturateur/Sélection O** pour accéder au menu secondaire **Mois/Jour/Année/Heure ;** le **mois (MM)** igurera en surbrillance.
- 7. Appuyez sur le bouton **Obturateur/Sélection** pour accéder à la liste des mois (**1** à **12**).
- 8. Servez-vous de du bouton **Marche/Mode** pour passer d'une rubrique à l'autre de la liste jusqu'à ce que l'option souhaitée soit en surbrillance.
- 9. Appuyez sur le bouton Obturateur/Sélection<sup>O</sup> pour sélectionner.
- 10. Pour passer à l'option suivante, appuyez sur le bouton **Obturateur/Sélection** .
- 11. Répétez les étapes 7, 8 et 9 pour efectuer des sélections pour le jour **(DD)**, l'année **(YY)**, l'heure **(HH)** et les minutes **(MM)**.
- 12. Pour quitter le menu, maintenez le bouton Obturateur/Sélection<sup>1</sup> enfoncé pendant deux secondes ou passez à **EXIT** et appuyez sur le bouton **Obturateur/Sélection**  $\odot$
- *REMARQUE : Si la batterie est retirée de la caméra pendant une période prolongée, vous devrez régler de nouveau Mois/Jour/Année/Heure.*

# **EXIT** QUITTER

À partir de l'écran **QUITTER**, appuyez sur le bouton **Obturateur/Sélection** pour quitter le menu **Configuration**.

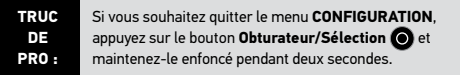

# COMMANDES SANS FIL

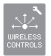

### **COMMANDES SANS FIL**

La fonctionnalité Wi-Fi intégrée à votre caméra HERO3+ vous permet de vous connecter à une Wi-Fi Remote ou à l'appli GoPro au moyen d'un smartphone ou d'une tablette.

### **Pour activer/désactiver le Wi-Fi grâce au bouton Wi-Fi :**

Appuyez sur le bouton **Marche/Arrêt Wi-Fi** pour **activer/désactiver** le **Wi-Fi**. Lorsque vous **activez le Wi-Fi**, le mode Wi-Fi se règle sur le dernier mode utilisé.

### **APPARIEMENT DE LA HERO3+ À LA WI-FI REMOTE**

Avant de pouvoir utiliser pour la première fois la Wi-Fi Remote pour commander votre HERO3+, vous devez apparier les deux dispositifs.

Tout d'abord, assurez-vous que la caméra et la télécommande sont **éteintes**.

### **Sur la caméra :**

- 1. Appuyez sur le bouton **Marche/Mode** pour **allumer** votre HERO3+.
- 2. Appuyez sur le bouton **Marche/Arrêt Wi-Fi** pour **activer/désactiver** le **Wi-Fi**.
- 3. Appuyez de nouveau sur le bouton **Marche/Arrêt Wi-Fi** pour accéder au menu **Wi-Fi**
- 4. Appuyez sur le bouton **Obturateur/Sélection** pour entrer dans le menu **Wi-Fi**
- 5. Appuyez sur le bouton **Marche/Mode** pour naviguer jusqu'à **Wi-Fi RC**, puis sur le bouton **Obturateur/Sélection** pour sélectionner.
- 6. Appuyez sur le bouton **Marche/Mode** pour naviguer jusqu'à **NOUVEAU**, puis sur le bouton **Obturateur/Sélection O** pour sélectionner.
- 7. Vous verrez  $\Rightarrow$  ...

### COMMANDES SANS FIL

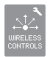

### **COMMANDES SANS FIL (SUITE)**

### **Sur la Wi-Fi Remote :**

- 1. Tout en maintenant le bouton **Obturateur/Sélection O** enfoncé. appuyez une fois sur le bouton Marche/Mode<sup>(2)</sup> et relâchez-le pour activer la télécommande en mode d'appariement.
- 2. Dès que vous voyez  $\equiv \gamma$  s'afficher sur l'écran de la télécommande. vous pouvez relâcher le bouton **Obturateur/Sélection** .
- 3.  $\leq$  s'affichera sur les deux écrans lorsque les dispositifs auront été appariés.
- 4. La télécommande vous demandera alors si vous souhaitez **CONNECTER UNE AUTRE ?** caméra.
	- a. Si oui, appuyez sur le bouton **Obturateur/Sélection** pour sélectionner **OUI**, puis recommencez le processus d'appariement.
	- b. Si non, appuyez sur le bouton **Marche/Mode** pour naviguer jusqu'à **NON**, puis sur le bouton Obturateur/Sélection op pour sélectionner.

L'écran LCD de la télécommande relètera l'écran LCD de la caméra. Vous pouvez maintenant utiliser la télécommande pour contrôler votre caméra.

### COMMANDES SANS FIL

### **UTILISATION DE LA HERO3 AVEC LA WI-FI REMOTE**

Lorsque vous avez apparié votre caméra à la Wi-Fi Remote, suivez ces étapes chaque fois que vous souhaitez utiliser la télécommande pour contrôler votre caméra (vous n'avez besoin d'apparier la caméra et la télécommande qu'une seule fois).

Tout d'abord, assurez-vous que la caméra et la télécommande sont **éteintes**.

### **Sur la caméra :**

- 1. Appuyez sur le bouton **Marche/Mode** pour **allumer** votre HERO3+.
- 2. Appuyez sur le bouton **Marche/Arrêt Wi-Fi** pour **activer/désactiver** le **Wi-Fi**.
- 3. Appuyez de nouveau sur le bouton **Marche/Arrêt Wi-Fi** pour accéder au menu **Wi-Fi**
- 3. Appuyez sur le bouton Obturateur/Sélection<sup>O</sup> pour entrer dans le menu **Wi-Fi** .
- 4. Appuyez sur le bouton **Marche/Mode** pour naviguer jusqu'à **Wi-Fi RC**, puis sur le bouton Obturateur/Sélection<sup>O</sup> pour sélectionner.
- 5. Appuyez sur le bouton **Obturateur/Sélection** pour sélectionner **ACTUEL**.
- 6. Vous verrez  $\widehat{\mathcal{R}}$  s'afficher.

### **Sur la télécommande :**

- 1. Appuyez sur le bouton **Marche/Mode** pour **activer** la télécommande.
- 2. Vous verrez s'afficher sur l'écran de la télécommande.
- $3. \nabla$  s'affichera lorsque la caméra et la télécommande sont connectées.

L'écran LCD de la télécommande relètera l'écran LCD de la caméra. Vous pouvez maintenant utiliser la télécommande pour contrôler votre caméra.

# CONNEXION À L'APPLI GOPRO

### **UTILISATION DE LA HERO3+ AVEC L'APPLI GOPRO (GRATUITE)**

L'application GoPro vous permet de contrôler votre caméra à distance à l'aide d'un smartphone ou d'une tablette. Parmi les fonctionnalités, on peut citer le contrôle complet de tous les réglages, l'aperçu vidéo en direct en plus de la lecture et du partage de contenu choisi.

Voici les étapes à suivre pour connecter votre caméra HERO3+ à l'appli GoPro.

- 1. Téléchargez l'appli GoPro sur votre smartphone ou votre tablette depuis le site **gopro.com**, le Apple App Store, Google Play ou Windows Phone Marketplace.
- 2. **Allumez** la caméra.
- 3. Appuyez deux fois sur le bouton Marche/Arrêt Wi-Fi<sup>3</sup>, puis appuyez sur pour accéder au menu **Wi-Fi** .
- 4. Appuyez sur le bouton **Marche/Mode** pour passer d'une option à l'autre et appuyez sur le bouton **Obturateur/Sélection** pour sélectionner l'**appli GoPro**.
- 5. Dans les réglages de réseau Wi-Fi de votre smartphone ou de votre tablette, branchez-vous sur le réseau Wi-Fi de la caméra. Le nom du réseau débutera par « GOPRO-BP- », suivi d'une série de lettres et de chifres.
- 6. Inscrivez le mot de passe « goprohero ». (Il s'agit du mot de passe par défaut de la caméra. Vous pouvez personnaliser le mot de passe sur le site gopro.com/ update. Si vous avez déjà personnalisé le mot de passe, inscrivez plutôt votre nouveau mot de passe au lieu de « goprohero ».)
- 7. Ouvrez l'appli GoPro sur votre smartphone ou votre tablette. Vous pourrez désormais contrôler la caméra avec votre smartphone ou votre tablette, en plus de pouvoir visualiser, lire et partager du contenu choisi.

### **TRUC DE PRO :**

Voyez sur l'écran de votre smartphone ou de votre tablette ce que voit votre caméra HERO3+.

▶Voir **gopro.com** pour en savoir plus.

### ARCHIVAGE / CARTES MICROSD

La caméra HERO3+ est compatible avec les cartes de mémoire **microSD, microSDHC** et **microSDXC** de capacité **4 Go, 8 Go, 16 Go, 32 Go** et **64 Go**. Il est nécessaire d'utiliser une carte microSD de classe 10. GoPro recommande d'utiliser des cartes de mémoire de marque pour une fiabilité maximum pendant les activités à fortes vibrations.

**Pour insérer une carte SD : Pour retirer une carte SD :**

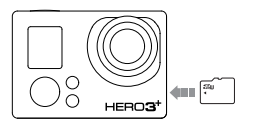

- 1. Faites glisser la carte de mémoire dans la fente prévue à cet efet avec l'étiquette dirigée vers l'avant de la caméra.
- 2. La carte s'emboîte en place lorsqu'elle est totalement insérée.

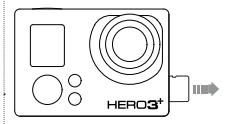

- 1. Mettez l'ongle contre le bord de la carte de mémoire et appuyez légèrement pour l'enfoncer dans la caméra.
- 2. La carte est expulsée de sorte que l'on puisse la retirer.

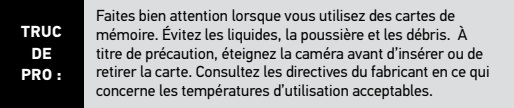

# CONFIGURATION SYSTÈME REQUISE

La caméra HERO3+ est compatible avec Microsoft® XP (Service Pack 2 ou les versions ultérieures) et Mac OS X 10.4.11 ou versions ultérieures.

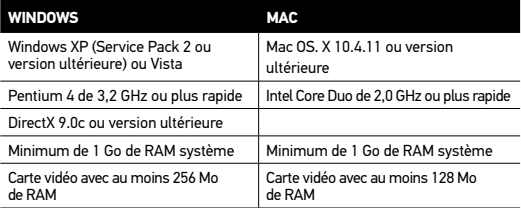

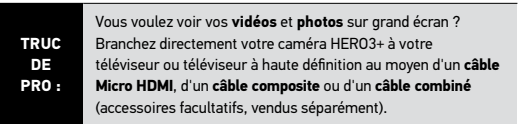

### TRANSFERT DE FICHIERS

### **POUR TRANSFÉRER DES FICHIERS VIDÉO ET PHOTO SUR UN ORDINATEUR**

### **Sur un PC :**

- 1. Connectez la caméra à l'ordinateur à l'aide du câble USB qui accompagne l'annareil
- 2. Appuyez sur le bouton **Marche/Mode** pour **allumer** la caméra.
- 3. Cliquez deux fois sur « Mon ordinateur » et trouvez « Disque amovible ».
- 4. Si vous ne voyez pas « Disque amovible », fermez le répertoire « Mon ordinateur », puis ouvrez-le de nouveau. L'icône « Disque amovible » devrait s'afficher
- 5. Cliquez deux fois sur l'icône « Disque amovible ».
- 6. Cliquez deux fois sur l'icône du répertoire « DCIM ».
- 7. Cliquez deux fois sur l'icône « 100GOPRO » pour voir tous les ichiers **photo** et **vidéo**.
- 8. Copiez les fichiers vers l'ordinateur ou une unité de disque externe.

#### **Sur un Mac :**

- 1. Connectez la caméra au Mac à l'aide du câble USB qui accompagne l'appareil.
- 2. Appuyez sur le bouton **Marche/Mode** pour **allumer** la caméra.
- 3. L'icône apparaîtra sur le bureau. Cliquez deux fois sur l'icône pour accéder aux fichiers.
- 4. Copiez les fichiers vers l'ordinateur ou une unité de disque externe.

### LECTURE

# **POUR VISIONNER LES VIDÉOS ET PHOTOS**

Vous pouvez visionner les **vidéos** et les **photos** sur un téléviseur ou un téléviseur à haute déinition ou avec le LCD Touch BacPac™ (accessoire facultatif, vendu séparément).

### **LECTURE SUR TÉLÉVISEUR OU TÉLÉVISEUR À HAUTE DÉFINITION**

### **Pour naviguer dans les vidéos et photos :**

- 1. Branchez la caméra à un téléviseur ou téléviseur à haute déinition au moyen d'un **câble Micro HDMI**, d'un **câble composite** ou d'un **câble combiné** (accessoires facultatifs).
- 2. **Allumez** la caméra.
- 3. Sur la caméra, appuyez sur le bouton **Marche/Mode** pour accéder à **Lecture** . Appuyez sur le bouton **Obturateur/Sélection** .
- 4. La caméra HERO3+ affiche un apercu en miniatures de toutes les **vidéos** et de toutes les **photos** qui se trouvent sur la carte SD. Les séries en **photos continues**, en **rafales de photos** et en accéléré sont représentées par la première **photo** de la série.
- 5. En vues miniatures, servez-vous du bouton **Marche/Mode** pour passer d'une vue miniature à l'autre. Appuyez sur le bouton Obturateur/Sélection<sup>O</sup>pour visionner les images.
- 6. Servez-vous de  $\Box$  et de  $\Box$  pour naviguer en avant et en arrière pour voir plus de fichiers médias sur votre carte de mémoire.
- 7. Les options de commande qui s'affichent sont différentes selon que vous visionnez des **vidéos** ou des **photos**. Servez-vous du bouton **Marche/Mode Conducts** et du bouton **Obturateur/Sélection O** pour naviguer.

*REMARQUE : Les fichiers de rafales de photos et en accéléré sont représentés par la première photo de la série. Pour visionner toutes les photos d'une série, servez-vous du bouton Marche/Mode pour sélectionner Visionner et appuyez sur le bouton Obturateur/Sélection .*

## **LECTURE**

### **LECTURE SUR LE LCD TOUCH BACPAC (VENDU SÉPARÉMENT)**

La lecture sur le LCD Touch BacPac™ suit une procédure similaire à celle décrite précédemment, avec quelques légères variations.

▶Voir le manuel de l'utilisateur du LCD Touch BacPac pour en savoir plus.

# DURÉE DE FONCTIONNEMENT DE LA BATTERIE

### **CHARGEMENT DE LA BATTERIE**

L'icône qui s'aiche sur l'écran LCD de la caméra clignote lorsque la charge de la batterie est inférieure à 10 %. Si l'on enregistre lorsque la batterie atteint 0 %, la caméra enregistre le ichier et **s'éteint**.

### **Pour charger la batterie :**

- 1. Connectez la caméra à un ordinateur ou une source d'alimentation électrique USB (comme le chargeur mural ou automobile GoPro).
- 2. Le **voyant indicateur d'état** rouge reste **allumé** pendant le chargement de la batterie.
- 3. Le **voyant indicateur d'état**  rouge **s'éteint** lorsque la batterie est totalement chargée.

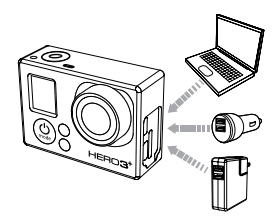

La batterie se charge à 80 % en une heure et 100 % en deux heures lorsque l'on utilise le chargeur mural ou automobile de 1 000 mAh compatible USB de GoPro. D'autres chargeurs peuvent charger plus lentement la batterie.

Vous pouvez également charger la batterie en la sortant de la caméra et en vous servant du Dual Battery Charger (accessoire facultatif, vendu séparément).

La caméra ou la batterie ne subira aucun dommage si on l'utilise avant qu'elle ne soit pleinement chargée. Des batteries de rechange et des accessoires de chargement supplémentaires sont disponibles sur le site **gopro.com**.

# DURÉE DE FONCTIONNEMENT DE LA BATTERIE

### **UTILISATION DE LA CAMÉRA PENDANT LE CHARGEMENT**

Vous pouvez enregistrer des **vidéos** et des **photos** pendant que la batterie de la caméra se charge. Il vous suffit pour cela de brancher la caméra dans un ordinateur, un appareil de chargement USB ou, pour obtenir des résultats optimaux, les chargeurs mural ou automobile GoPro au moyen du câble USB qui accompagne l'appareil. Nous ne pouvons pas garantir la performance des chargeurs de marques autres que GoPro.

# **RETRAIT DE LA BATTERIE DE LA CAMÉRA**

La batterie de la caméra HERO3+ est conçue pour bien s'adapter et l'appareil de sorte à maximiser sa iabilité lors d'activités faisant intervenir de fortes vibrations.

### **Pour retirer la batterie :**

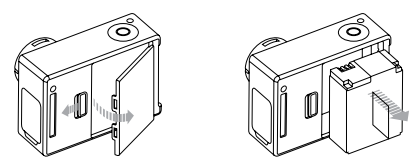

- 1. Retirez la porte de la batterie en plaçant votre pouce dans l'indentation de la porte de la batterie (à l'arrière de la caméra) et en la faisant glisser vers la gauche.
- 2. Laissez la porte s'ouvrir. Saisissez la languette de la batterie et retirez-la de la caméra.

### MESSAGES D'AVERTISSEMENT IMPORTANTS

### **MESSAGES DES CARTES MICROSD**

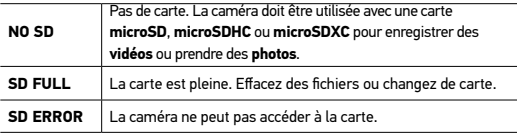

# **ICÔNE RÉPARATION DES FICHIERS SUR L'ÉCRAN LCD**

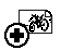

Si vous voyez l'icône **Réparation des fichiers** sur l'écran LCD. votre fichier **vidéo** a été corrompu pendant l'enregistrement. Appuyez sur tout bouton et la caméra réparera le fichier.

# **ALERTE DE TEMPÉRATURE SUR L'ÉCRAN LCD**

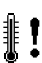

L'icône **Alerte de température** s'affiche sur l'écran LCD lorsque la caméra est devenue trop chaude et doit refroidir. Laissez-la simplement refroidir avant de tenter de la réutiliser. Votre caméra ne peut pas surchaufer. Ne vous inquiétez pas, aucun dommage n'est survenu.

# **ASSEMBLAGE DU BOÎTIER DE LA CAMÉRA**

### **Pour retirer la caméra du boîtier :**

- 1. Soulevez le devant du loquet ain de le dégager du boîtier de la caméra.
- 2. Faites pivoter le loquet vers l'arrière et tirez vers le haut pour dégager la porte arrière.
- 3. Ouvrez la porte arrière du boîtier et retirez la caméra.

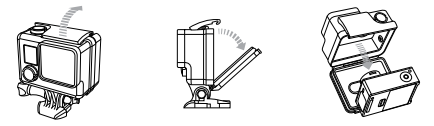

**Pour mettre la caméra dans le boîtier :**

- 1. Ouvrez le boîtier et insérez-y la caméra.
- 2. Fermez la porte arrière du boîtier.
- 3. Faites pivoter le bras articulé vers l'arrière et accrochez le rebord du loquet dans le dessus rainuré de la porte arrière du boîtier.
- 4. Enfoncez le loquet afin de l'emboîter en place.

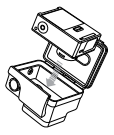

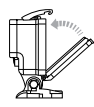

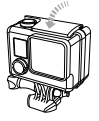

Le boîtier de votre caméra HERO3+ est doté de deux types de porte arrière -Squelette (non étanche) et Étanche.

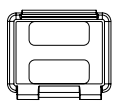

Porte arrière Squelette **Rome Porte arrière étanche** 

La porte arrière squelette (non étanche) ofre une meilleure qualité sonore en permettant à plus d'éléments audio d'atteindre le microphone de la caméra. Elle réduit également le bruit du vent à des vitesses de jusqu'à 160 km/h lorsque la caméra est montée sur des casques, des motos, des bicyclettes et d'autres véhicules en mouvement rapide. Ne vous servez de cette porte arrière qu'en l'absence de risque de dommages causés par le sable, de la poussière ou de la saleté excessive et de l'eau. Elle est également recommandée pour une utilisation à l'intérieur de véhicules.

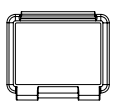

La porte arrière étanche rend le boîtier étanche jusqu'à 131 pieds/40 mètres. Utilisez cette porte lorsque vous devez protéger la caméra contre l'eau ou d'autres risques liés à l'environnement.

### **TRUC DE PRO :**

Appliquez du produit RAIN-X ou une solution anti-goutte semblable sur l'objectif du boîtier pour éviter que des taches d'eau ne se forment pendant l'utilisation de votre caméra sous la pluie ou dans l'eau. Si vous n'en avez pas, léchez périodiquement votre objectif. Faites-nous coniance. Cela fonctionne.

# **CHANGEMENT DES PORTES DU BOÎTIER**

Vous pouvez changer la porte arrière de votre caméra HERO3+ ain qu'elle convienne à vos activités et aux conditions d'enregistrement.

### **Pour changer la porte arrière :**

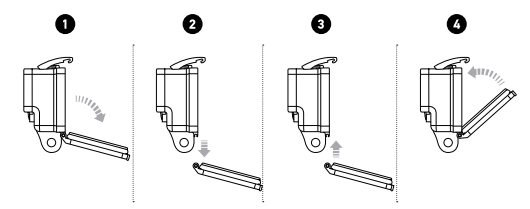

- 1. Ouvrez la porte arrière du boîtier pour qu'elle pende vers le bas.
	- 2. Tirez sur la porte vers le bas jusqu'à ce qu'elle se déboîte de la charnière.
	- 3. Alignez la porte de remplacement sur l'ouverture de la charnière.
	- 4. Poussez vers le haut sur la porte arrière jusqu'à ce qu'elle s'emboîte en place.

# **PRÉVENTION DE DOMMAGES DUS À L'EAU À VOTRE CAMÉRA**

Le joint de caoutchouc qui recouvre l'intérieur du boîtier forme une barrière étanche qui protège votre caméra HERO3+ dans des conditions humides et sous l'eau.

Faites en sorte que le joint de caoutchouc reste propre. Un simple cheveu ou grain de sable peut causer une fuite et endommager votre caméra.

Après chaque utilisation dans l'eau salée, vous devrez rincer l'extérieur du boîtier avec de l'eau douce et le sécher. Dans le cas contraire, la charnière risque de rouiller et le sel de s'accumuler dans le joint, ce qui peut provoquer des défaillances.

Pour nettoyer le joint, rincez-le dans l'eau douce et secouez-le pour le sécher (l'essuyer avec un chifon risque d'y déposer des peluches et de compromettre le joint). Réinstallez le joint dans les rainures de la porte arrière du boîtier.

*ATTENTION : Si vous ne respectez pas ces précautions toutes les fois que vous utilisez votre caméra HERO3+, des fuites risquent de l'endommager ou de la détruire. Votre garantie ne couvre pas les dommages dus à l'eau en raison d'une erreur de l'utilisateur.* 

# UTILISATION DES SUPPORTS

# **FIXATION DE VOTRE CAMÉRA AUX SUPPORTS**

Pour fixer votre caméra HERO3+ à un support, il vous faut une accessoire boucle. une vis de ixation ou un autre type de ixation en fonction du support que vous Quick Release Buckle + Thumb Screw + Slim housing = Complete Unit utilisez. Pour en savoir plus sur les supports, consultez le site **gopro.com/support**.

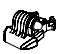

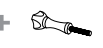

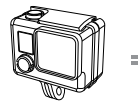

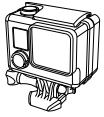

**complet**

**Accessoire boucle**

**Vis de ixation Boîtier étanche Appareil** 

### **UTILISATION DE SUPPORTS ADHÉSIFS INCURVÉS OU PLATS**

Les supports adhésifs incurvés ou plats permettent de fixer facilement la caméra aux surfaces incurvées et plates de casques, de véhicules et d'équipements. La boucle de ixation permet d'emboîter/de déboîter le boîtier de la caméra assemblé sur les supports adhésifs incurvés ou plats fixés.

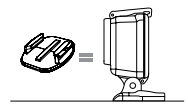

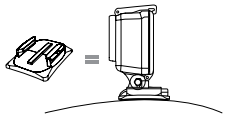

**Flat Adhesive Mount Curved Adhesive Mount**

# UTILISATION DES SUPPORTS

### **FIXATION DES SUPPORTS ADHÉSIFS**

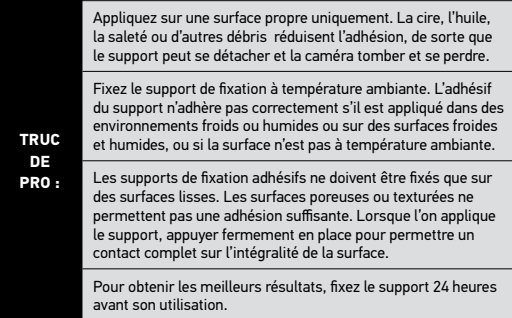

▶Voir **gopro.com/support** pour en savoir plus sur les supports.

### **Accessoire de verrouillage**

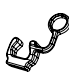

Vous utilisez la HERO3+ lors de sports à forts impacts tels que le surf ou le ski ? Utilisez l'accessoire spécial de verrouillage qui fixe les doigts de la boucle de fixation en place, pour prévenir toute libération accidentelle du boîtier de son support de montage. L'anneau circulaire s'adapte sur la vis de fixation et fonctionne comme une longe pour prévenir la chute ou la perte de l'accessoire de verrouillage.

#### **ATTENTION**

Le non-respect de ces instructions de sécurité risque d'endommager la Wi-Fi Remote ou d'autres biens.

#### **MANIPULATION**

La Wi-Fi Remote contient des pièces sensibles Ne pas laisser tomber, démonter, ouvrir, écraser, plier, déformer, percer, lacérer, exposer aux micro-ondes, incinérer ou peindre les caméras ou le câble de synchronisation, ni y insérer des objets étrangers. N'utilisez pas la Wi-Fi Remote si elle a été endommagée, par exemple si le produit est issuré, percé ou endommagé par de l'eau.

#### **ENTRETIEN DE L'ÉCRAN LCD DE LA WI-FI REMOTE**

Nettoyez immédiatement l'écran LCD s'il entre en contact avec tout contaminant susceptible de le tâcher tels que de l'encre, des teintures, du maquillage, de la saleté, des aliments, des huiles et des lotions. Pour nettoyer le LCD, servez-vous d'un chifon doux anti-pelucheux légèrement humide. Évitez que l'humidité s'introduise dans les ouvertures. Ne vous servez pas de nettoyants pour vitres, de détergents ménagers, de vaporisateurs aérosols, de solvants, d'alcool, d'ammoniac ou de produits abrasifs pour nettoyer l'écran LCD.

#### **RÉSISTANCE À L'EAU**

Ne submergez pas la Wi-Fi Remote dans plus de 10 pieds / 3 mètres d'eau. Ne tentez pas de sécher la Wi-Fi Remote à l'aide d'une source de chaleur externe, comme un four à micro-ondes ou un séchoir à cheveux. Les dommages à la Wi-Fi Remote causés par une pression excessive de l'eau ne sont pas couverts par la garantie.

#### **UTILISATION DE CONNECTEURS ET DE PORTS**

Ne faites jamais pénétrer un connecteur de force dans un port. Assurez-vous que le port n'est pas obstrué. Si le connecteur et le port ne se joignent pas de manière raisonnablement facile, c'est qu'ils ne sont pas compatibles. Assurez-vous que le connecteur est adapté au port et que vous avez positionné le connecteur correctement par rapport au port.

#### **MAINTIEN DE LA WI-FI REMOTE À DES TEMPÉRATURES ACCEPTABLES**

La Wi-Fi Remote est conçue pour fonctionner à des températures entre 0 °C et 40 °C et pour être entreposée entre 0 °C et 70 °C. Les températures extrêmes peuvent nuire temporairement à la durée de vie de la batterie ou nuire à la fonctionnalité de la Wi-Fi Remote. Évitez les changements de températures ou d'humidité extrêmes lors de l'utilisation de la Wi-Fi Remote puisque de la condensation peut se former sur les produits ou à l'intérieur de ceux-ci. Lorsque vous utilisez la Wi-Fi Remote ou lorsque vous chargez la batterie, il est normal que le produit devienne chaud. L'extérieur des produits joue le rôle d'une surface de refroidissement qui transfère la chaleur de l'intérieur de l'appareil vers l'air plus froid de l'extérieur.

#### **UTILISATION AVEC D'AUTRES APPAREILS ÉLECTRONIQUES**

Les utilisateurs d'émetteurs-récepteurs numériques (radiophares de repérage en cas d'avalanche) doivent consulter leurs manuels d'utilisateurs en ce qui concerne l'utilisation des caméras GoPro et d'autres GPS ou appareils électroniques lorsqu'ils sont engagés en mode de radiophare de repérage en avalanche, pour limiter les interférences potentielles.

GoPro s'engage à fournir le meilleur service possible. Pour joindre le service d'assistance clientèle de GoPro, consultez **gopro.com/support.**